# 2015 AV Receiver Firmware Update Guide

#### Introduction

- This document describes the procedure and precautions for upgrading the 2015 AV receiver firmware.
- If an error occurs while you are updating the firmware, the 2015
   AV receiver may become unusable. Be sure to read the following
   procedure and precautions carefully before updating the firmware.

## **Target Model and Firmware Version**

The updater can be used for the firmware versions of the models shown below.

| Model<br>group | Target models | Target firmware versions  → Updated versions | Updater file name<br>(size)     |
|----------------|---------------|----------------------------------------------|---------------------------------|
| А              | KW-V51BT      | Ver 2.3.0 or earlier<br>→ 2.4.0              | 15KWV51_APP_0240.cuf<br>(23 MB) |
| В              | KW-V31BT      | Ver 1.3.0 or earlier<br>→ 1.4.0              | 15KWV31_APP_0140.cuf<br>(23 MB) |

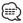

 For how to check your firmware version, refer to "Checking the Firmware Version".

#### **Work Flow**

- Step 1. Download the firmware files, and copy them to USB memory.
- Step 2. Update the firmware. (It takes about 2 minutes.)
  Reset the unit.
- Step 3. Check that the firmware has been updated.

## **Creating the Update Media**

Create the update media on your PC.

- 1. Download the Updates from the Web site.
- 2. Decompress the downloaded file.
- 3. Copy the decompressed file to the top of hierarchy in USB memory.

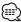

- USB memory is recommended as the update media.
- You can also copy the updater to a device containing audio files and update the firmware from it.
- Update cannot be performed if it is copied inside a folder.
- If the updater file name is changed, update cannot be performed.

## **Checking the Firmware Version**

1. Touch the [Settings] to display the HOME screen.

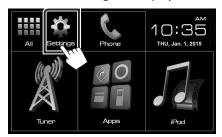

2. Touch the [System Information] to display the System Information screen.

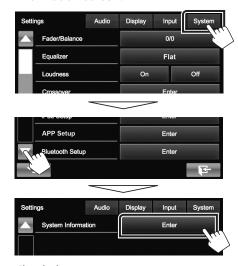

3. Check the version.

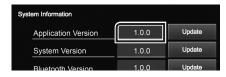

## **Updating the Program**

- 1. Connect the USB memory.
- 2. Touch the [Settings] to display the HOME screen.
- 3. Touch the [System Information] to display the System Information screen.
- 4. Touch the [Update] to update starts. (It takes about 2 minutes.)

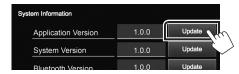

**Caution:** The screen may go blank for a few seconds. Do not unplug the USB memory or Power Off the unit during the Update Procedure.

- 5. System Reboot & Software Update Screens.
- 6. Once the "Update completed" screen is displayed, remove the USB memory.
- 7. Reset the unit.
- 8. Check that the firmware version is updated, by referring to "Checking the Firmware Version".

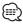

- · When "No File" is displayed
  - Check if the updater file name is appropriate for the model to update.

#### **Precautions**

- · Update cannot be performed with other media.
- Be sure to park the vehicle in a safe place before updating. Keep the engine running in order to prevent battery from running out.
- Do not turn off the engine or AV receiver power while updating. Update cannot be performed correctly and the AV receiver may become unusable.